# **Inspired Social**

A quick introductory guide

Seye Olajide version 0.1 8/23/2011

# Contents

| How to | o use Inspired Social | 3  |
|--------|-----------------------|----|
| 1.     | Getting Started       | 3  |
| 2.     | Layout                | 3  |
| 3.     | Settings              | 8  |
| 4.     | Connecting            | 9  |
| 5.     | Blogging              | 21 |
| 6.     | Communication Toolbar | 26 |

# How to use Inspired Social

Welcome to Inspired Social! This guide will give you a quick step-by- step instructions on how to use Inspired Social. This tour will highlight all of the individual features and utilities of this social networking tool to get you started.

## **1. Getting Started**

If you are privileged enough to have been accepted as an inspired social member, you would have been provided with a user name and password that will grant you access to your home page. Your log in screen should look like this

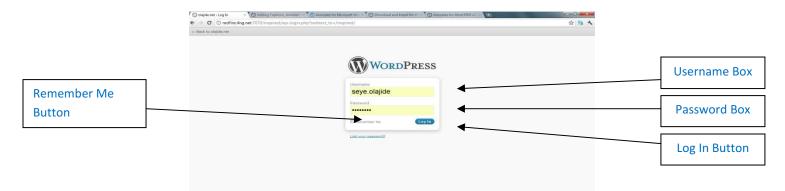

Type in the username and password into the respective username and password type boxes and click the *Log in Button*. You can click the *Remember Me Box* if you want your web browser to remember this information. This is not advisable if you are accessing the service from a public computer as your login details will be saved as a cookie and someone who isn't you may be able to gain access to your page.

## 2. Layout

As soon as you have logged in you should now be brought to your Home Page, below will be annotated look of your home page highlighting the general layout and where specific features are placed. I will be going into specific details about each utility that you will have access to from your home page a little later

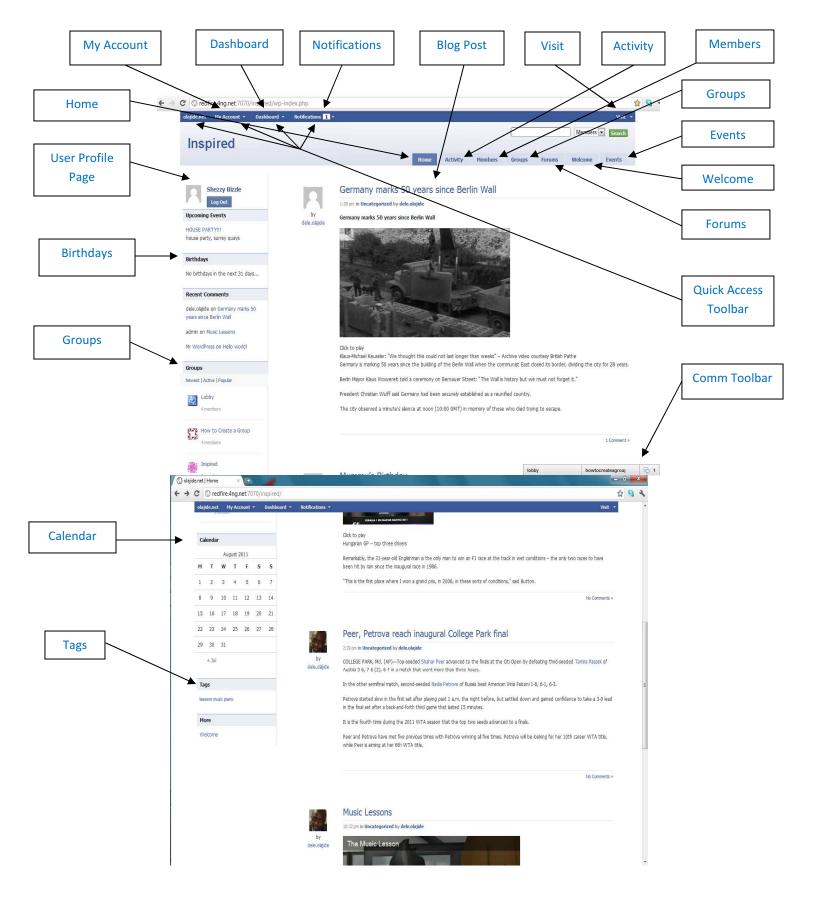

From your home page you will notice four clickable buttons at the top of your screen, the home button, my account, and dashboard. This is the Quick Access toolbar, almost all functions on inspired social can be accessed from here.

By clicking the home button both on the top left and also on the right of the screen will always bring you back to your home page.

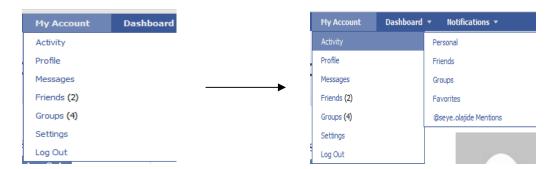

By highlighting the My Account button, you will see a drop down box

By highlighting the activity bar, another drop down box will appear showing you all the different inspired social spaces where you can monitor the activity of yourself, your friends, any groups that you have joined as well.

Highlighting the Profile button will give you the option to edit any information that is visible on your personal profile to other members. You will also be able to change your avatar picture from here as well.

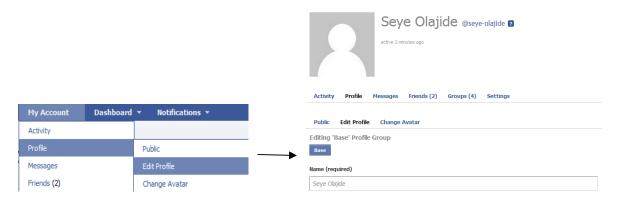

By highlighting the messages bar you will have the options to view your inbox, view your sent messages, and compose a new message. You will also notice that on the pages you view there will be shortcut links to to the various features you want to use. For example, when you

highlight My Account and then press the mouse button over Messages you will be brought into your messages page and it will look like this.

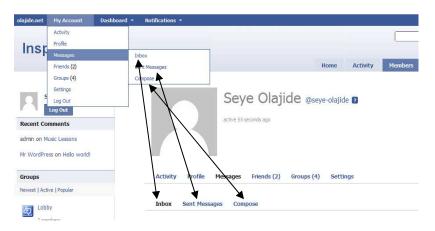

When the Messages bar is highlighted again, you will notice how the features on the drop down box are also available on the actual messages page as well. These options will always be positioned here regardless of wether you browsing through recent activity or looking at group or editing your personal setting.

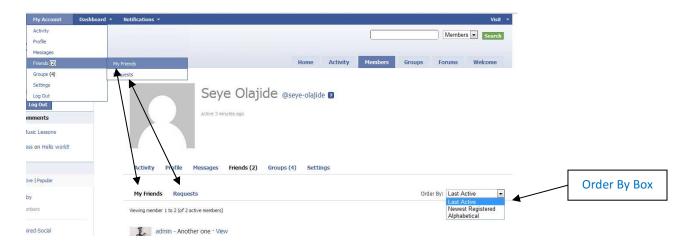

The above photo is what your friends page should look like, where you can view all of your current friends or requests made by others to become your friend. All of your friends pages are accessible simply by clicking on their names. You can also sort through your friends in preference of whoever was last active, the newest member to join or by their name in alphabetical order. This is done with the Order By box found on the right of the screen.

By highlighting My account and clicking on groups, you will be brought to your groups page which will show you all of the groups that either yourself or other members have created that

you are able to join. Groups can have different permissions attached to them and so you maybe only be able to join a group with the approval of the groups creator or someone wih admin responsibilites. There are also groups that can be made private and therefore will be completely hidden to you. It is only possible to join these groups by invite only. This would appear on your notification page.

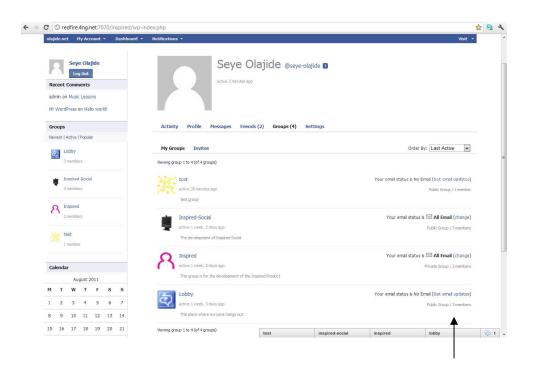

You will also notice that to the right of each group listed, you will have the ability to regulate how your email notifications regarding the group are handled as well.

| Your email status is No Email (Get email updates)                                                                                                    |  |
|----------------------------------------------------------------------------------------------------|--|
| Public Group / 1 member                                                                                                    |  |
| Your email status is All Email (change)<br>No Email I will rea<br>Weekly Summary Get a summary<br>Daily Digest Get the day's activit<br>Your New Topics Send new topics as the<br>All Email Send all gr |  |
| Your email status is No Email (Get email updates)<br>Public Group / 3 members                                                                                                    |  |

By selecting No email, you will not receive any emails regarding activity in that group.

By selecting Weekly Summary, you will be sent an email weekly detailing the activity made in that week.

By Selecting Daily Digest, you will receive an email daily with all of the days activity logged.

By selecting New Topics, you will receive an email only when a new blog post has been published on that groups main page.

By selecting All Email, you will receive a notification email whenever you receive new messages or when someone has posted either on your personal page or in any group you are a member of.

## 3. Settings

From the general settings page, you will be able to change the email address where your notificiations will be sent to you regarding activity on your Inpired social page, change the password that you were initially provided with. From here you will also be able to specify specific notifications that your would like to have sent to your email account such as when you receive a new message or request or when someone has uploaded a new document. Inspired social also shares connectivity with facebook, from here you will be able to speficy which notifications made on facebook will, will be accessible on your inspired social page.

To access your settings, highlight My Account on the top bar and click settings

|                      |                     | Activity      | Profile    | Messages       | Friends (2) | Groups (4) | Album | Settings |
|----------------------|---------------------|---------------|------------|----------------|-------------|------------|-------|----------|
|                      |                     |               |            |                |             |            |       |          |
|                      |                     | General       | Notificati | ons Faces      | tream       |            |       |          |
| My Account Dashboard | I 🔻 Notifications 👻 | General Setti | ngs        |                |             |            |       |          |
| Activity             |                     | Account Em    | ail        |                |             |            |       |          |
| Profile              |                     | dele@uk2.     | net        |                |             |            |       |          |
| Messages             | -                   | →             |            |                |             |            |       |          |
| Friends (2)          |                     | Change Pas    | sword (lea | ve blank for i | no change)  |            |       |          |
| Groups (4)           |                     |               |            | New Passwo     | ord         |            |       |          |
| Album                | 1. 10 C             |               |            | 1              |             |            |       |          |
| Settings             | General             |               |            | Repeat New     | Password    |            |       |          |
| Log Out              | Notifications       |               |            |                |             |            |       |          |
| omments              | Facestream          | Save Chan     | ges        |                |             |            |       |          |

From this page, you can change your password simply by typing your current one in the top box, typing your new one in the box below and click on save settings. By clicking on the Notifications tab on the general settings you will be able to customize which items of information regarding your page are emailed to your account. Simply click yes or no in the relevant boxes. Each item is ordered under your activity, messages, friends, groups and group forums. Click save settings at the bottom when you are done.

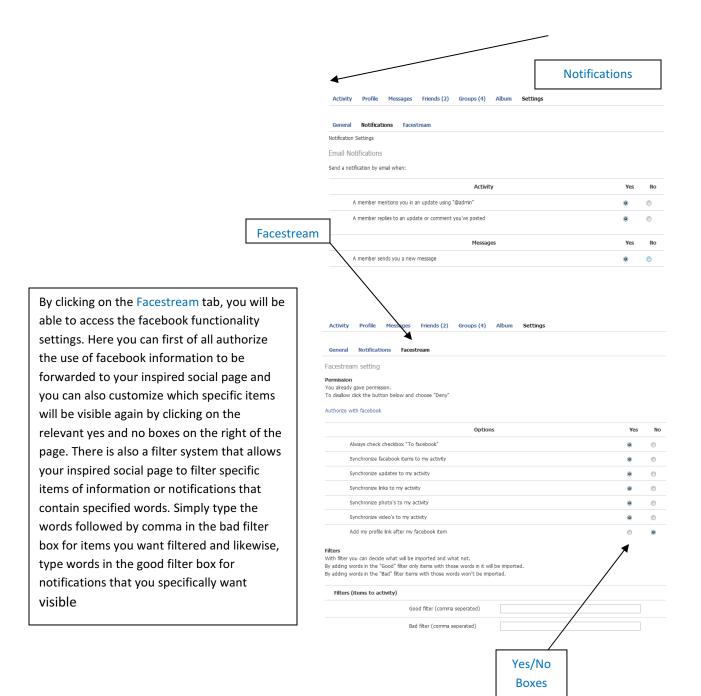

## 4. Connecting

Once your preffered settings are established, you are probably going to want to enrich your page, by viewing and adding members, creating your own group or join an existing one, creating or posting on an existing forum. You can create photo albums and adjust the settings to allow coments to be made on them.

|                                                                                                    |                                                                                                | My Friends                                                                                                    |                                       |
|----------------------------------------------------------------------------------------------------|------------------------------------------------------------------------------------------------|----------------------------------------------------------------------------------------------------|---------------------------------------|
|                                                                                                    |                                                                                                | Tab                                                                                                    |                                       |
| Members Directory         Al Members (5)       My Friends (2)         Werving member 1 to 4 (of 4 active members)         admin - Another one • View         active 2 minutes ago         Bey Olgide         active 25 minutes ago         det.olgide         active 16 hours, 42 minutes ago         Export 6 det.olgide         active 16 hours, 42 minutes ago         Export 6 det.olgide         active 16 hours, 42 minutes ago | Search anything Search Order By: Last Active  Add Friend  Cancel Friendship  Cancel Friendship | From the home page, clicking on the Members<br>will bring you to this page. Here will be a list of<br>the members currently signed to your social gr<br>Unlike other popular social networking tools,<br>Inspired social allows you to differentiate mem<br>from actual friends. To request for a member to<br>recognize you as a friend, simply click on the Ad<br>Friend tab that's listed on the right of the<br>member's name. The member will receive the<br>request on their notifications page. If they acce<br>your request, their name will be added to your<br>Friends page which is accessible by clicking on the<br>My friends tab.                                                                                                    |                                       |
| All Hembers (5) My Friends (2)                                                                                                    | Order By: Last Active                                                                          |                                                                                                    |                                       |
| Viewing members 1 to 2 (of 2 active members)                                                                                                    | ·/·                                                                                            | Your My Friend                                                                                                    | s page will look identical to the All |
| dele.olajide<br>active 16 hours, 49 minutes ago                                                                                                    | Cancel Friendship                                                                              | <ul> <li>Members page. From either page, you can can existing friendship that you have with a manual strength of the strength of the strengt of the strength of the strength of the strength of the streng</li></ul> |                                       |
| Florence Olajide<br>active 1 day, 22 hours app                                                                                                    | Cancel Friendship                                                                              |                                                                                                    |                                       |
| Viewing member 1 to 2 (of 2 active members)                                                                                                    |                                                                                                |                                                                                                    |                                       |

To create a group, from the home page, click on the Groups tab and then click on the Create a Group tab.

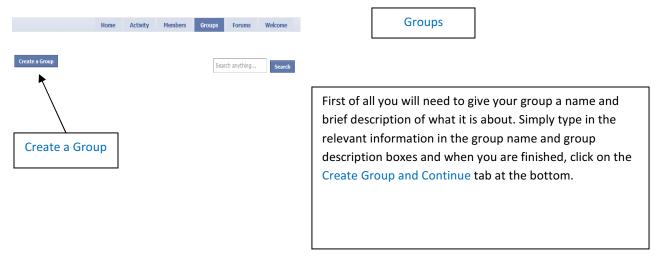

| Group Name (required)                                                                    |     | Create Group and |
|------------------------------------------------------------------------------------------|-----|------------------|
| ow to Create a Group                                                                     | _ / | Continue         |
| Group Description (required)                                                             |     | Continue         |
| his group is simply a <u>demeonstration</u> of how a group is created on Inspired Social |     |                  |
|                                                                                          |     |                  |
|                                                                                          |     |                  |

The next page will now allow you to set up the specific settings that you want for this group. Using the boxes, you can select whether you want the group to be a public one that is available to all members, a private group which requires a membership request and approval from the group's creator or administrator to join, or a hidden that group that is only joinable after an invite is sent and is invisible to all other members except those that have been accepted. At the bottom, you will also be able to set the default email settings for new members. Members will be able to modify their email frequency on their settings page. When you are happy with the settings, click on the Next Step button at the bottom of the page.

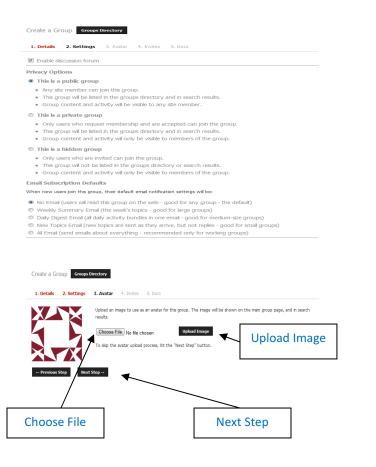

The next step is to set the avatar picture that will be visible to members form their groups page. Simply browse your computer for a suitable image file by clicking on the Choose File Tab. Once you have found the one you like, simply click on upload image. Once the picture is now visible, you can click on the next step tab at the bottom to continue

The next step allows you to invite members to your group. Simply click the tick box of the members you want to invite to the group and then press next step at the bottom. If there is a member that you wish to not invite anymore, simply click on the Remove Invite button on the right.

| Create a Group Groups                                                                                                    | Directory                                      |               |               |
|----------------------------------------------------------------------------------------------------|------------------------------------------------|---------------|---------------|
| 1. Details 2. Settings                                                                                                    | 3. Avatar 4. Invites 5. Docs                   |               |               |
| dele.olajide                                                                                                    |                                                |               |               |
| ← Previous Step Next                                                                                                    | t Step →                                       |               |               |
| Ļ                                                                                                    |                                                |               | Remove Invite |
| Create a Group Groups to Groups to G | Directory 3. Avatar 4. Invites 5. Docs         |               |               |
| ✓ dele.olajide                                                                                                    | dele.olajide<br>active 3 hours, 41 minutes ago | Remove Invite |               |
| ← Previous Step Next                                                                                                    | Step →                                         |               |               |

The last step in creating a group is deciding whether to enable the Buddypress Docs feature which will allow yourself or members of your group to colaboratively create a document. This could be useful in creating wikis and encylopedias or simply a space where people can bounce ideas off of each other.

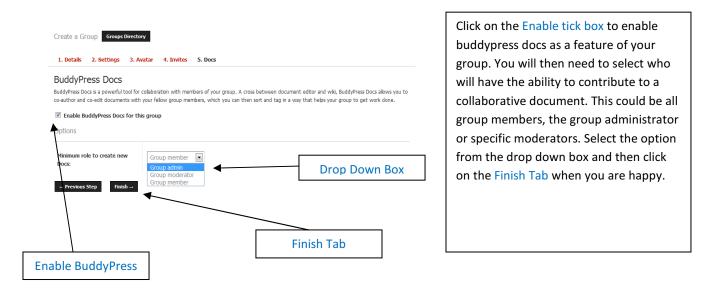

| Home Activity Members                                                                 | Groups Forums Welcome                                                                                                    |             |
|---------------------------------------------------------------------------------------|----------------------------------------------------------------------------------------------------|-------------|
| Seye Olajide<br>Log Out<br>Recent Comments                                            | How to Create a Group Admins<br>Public Group active 20 minutes ago                                                                      |             |
| dele.olajide on Germany marks 50<br>years since Berlin Wall<br>admin on Music Lessons | This group is simply a demeonstration of how a group is created on Inspired Social<br>Your email status is No Email (Get email updates) | Post Update |
| Mr WordPress on Hello world!                                                          | Home Admin Documents Forum Docs Members (1) Send Invites Email Options                                                                  |             |
| Groups<br>Newest   Active   Popular                                                   | RSS No Filter 💌                                                                                                    |             |
| Cobby<br>3 members                                                                    | What's new in How to Create a Group, Seye?                                                                                              |             |
| Inspired<br>3 members                                                                 | A To facebook                                                                                                    | *           |
| Inspired-Social<br>3 members                                                          | Provide created the group How to Create a Group 1 minute ago · View · Delete Reply (0) Favorite                                         |             |
| ComIT<br>1 member                                                                     | To Facebook                                                                                                    |             |
| Agbowo                                                                                |                                                                                                    |             |

Your new Group is now created and will be listed with all the other available groups.

From your home page, you can post updates. You have the option to have the updates appear on your facebook page as well by clicking on the To Facebook tick box before you press the Post Update button

-

| Home Admin Documents Forum Docs Members (1) Send Invites Email Options                                                                                                    | Edit Details                                                                                                    |
|----------------------------------------------------------------------------------------------------|----------------------------------------------------------------------------------------------------|
| Edit Details Group Settings Group Avatar Manage Members Email Options Delete Group * Group Name                                                                                                    |                                                                                                    |
| How to Create a Group  • Group Description  This group is simply a demeonstration of how a group is created on Inspired Social  Notify group members of changes via email  Yes  No Save Changes                                                                                                    | By Clicking on the Admin tab, you will be brought to<br>the Edit Details page where you will able to edit the<br>Group name and Group Description. When you are<br>satisfied with the changes you have made, simply<br>click the Save Changes tab at the bottom. |
| Home Admin Documents Forum Docs Members (1) Send Invites Email Options                                                                                                    | Group Settings                                                                                                    |
| Edit Details       Group Settings       Group Avatar       Manage Members       Email Options       Delete Group         Image: This is a public group       •       •       •       •       •       •       •       •       •       •       •       •       •       •       •       •       •       •       •       •       •       •       •       •       •       •       •       •       •       •       •       •       •       •       •       •       •       •       •       •       •       •       •       •       •       •       •       •       •       •       •       •       •       •       •       •       •       •       •       •       •       •       •       •       •       •       •       •       •       •       •       •       •       •       •       •       •       •       •       •       •       •       •       •       •       •       •       •       •       •       •       •       •       •       •       •       •       •       •       •       •       •       •       •       • | In Group settings, you will be able to modify any of<br>the privacy settings or email subscription settings<br>you made when you first created the group. After<br>any changes, click on the Save Changes tab at the<br>bottom.                                  |

| Home Admin Documents Forum Docs Members (1) Send Invites Email Options                                                                                                    |                                                                                                    |
|----------------------------------------------------------------------------------------------------|----------------------------------------------------------------------------------------------------|
| Edit Details         Group Settings         Group Avatar         Manage Members         Email Options         Delete Group           Upload an image to use as an avatar for this group. The image will be shown on the main group page, and a search results.         Choose File         No file chosen         Upload Image                                                                                                    | Group Avatar                                                                                                    |
|                                                                                                    | From the Group Avatar settings, you can change<br>the image you currently have, simply browse<br>your hard drive's files with the choose file tab,<br>click upload image and again click on save<br>changes at the bottom.                                                                           |
|                                                                                                    | Manage Members                                                                                                    |
| Home       Admin       Documents       Forum       Docs       Members (2)       Send Invites       Email Options         Edit Details       Group Settings       Group Avatar       Manage Members       Email Options       Delete Group         Administrators       Seve Olajide – Demote to Member       Kembers       Kembers       Kembers         Members       Gele.olajide - Kick & Ban   Promote to Mod   Promote to Admin   Remove from group Email Status: No Email. Change to: No Email   Weekly   Daily   New Topics   All Email | From the Manage Members page, you will be<br>able to allocate specific responsibilities to<br>members within the group. You can select<br>whether certain members have admin or<br>moderator status. You will also be able to ban<br>current members from the group should you<br>deem it necessary. |
|                                                                                                    |                                                                                                    |

### Responsibilites

• Administrators – This is the highlest level of accesibility. You will have the ability to edit group details, group settings as well as manage members and send out group wide notification emails regardless of their members email frequency options. If the group is hidden or private, only the administrator can accpet pending membership requests

| Email<br>Options     | Home Admin Documents Forum Docs Members (3) Send Invites Email Options                                                                                                    | To send a group wide email, click on the                                                  |
|----------------------|----------------------------------------------------------------------------------------------------|-------------------------------------------------------------------------------------------|
| · · ·                | Edit Details Group Settings Group Avatar Manage Members Email Options Delete Group<br>Send an email notice to everyone in the group                                              | Email Options button from the admin page.<br>Enter a subject matter for the email and its |
|                      | You can use the form below to send an email notice to all group members.<br>Everyone in the group will receive the email regardless of their email settings so use with caution. | content in the corresponding box below.<br>When happy, press the Email this Notice        |
|                      | Email Subject:                                                                                                    | button at the bottom.                                                                     |
|                      | Email Content:                                                                                                    |                                                                                           |
|                      |                                                                                                    |                                                                                           |
|                      |                                                                                                    |                                                                                           |
| Email this<br>Notice |                                                                                                    |                                                                                           |
|                      | Email this notice to everyone in the group                                                                                                    |                                                                                           |

• Moderators will have increased responsibility within the group. They will have the ability to edit group details as well as being able to moderate the group forums.

| Edit Topic Sticky To                                                                                                    | Close Topic                                           | Delete Topic                                                                                                    |
|----------------------------------------------------------------------------------------------------|-------------------------------------------------------|----------------------------------------------------------------------------------------------------|
| Home         Admin         Documents         Forum         Doct         Hembers (3)         Send           Vewing post 1 to 1 (1 total posts) | Edit Topic   Stidy Topic   Close Topic   Delete Topic | Using the tabs on the right, a moderators and<br>admin can edit current topics with the Edit<br>Topic tab, make the topics "sticky" with the |
| shezzybzzle said 29 minutes ago:<br>m new to the group so thought i would just say helo                                                       | Follow this topic                                     | Sticky Topic tab which preferences that<br>particular forum of high importance and so will<br>always be listed at the top of all available   |
| Vewing post 1 to 1 (1 total posto)<br>Add a reply:                                                                                            |                                                       | forums. You will also be able to close the topic<br>with the Close Topic tab and prevent anyone<br>from posting further or delete the topic  |
|                                                                                                    |                                                       | entirely with the Delete Topic tab                                                                                                    |

Moderators will be able to send group membership invites to groups that are listed as private or hidden. The Admin however will only be allowed to accept anyone requested.

• Members will be able to write, post, and edit their own forum posts as well as contribute to buddypress docs(if given permission by admin).

To assign or change members responsibilites within the group (as Admin), click on the manage members tab.

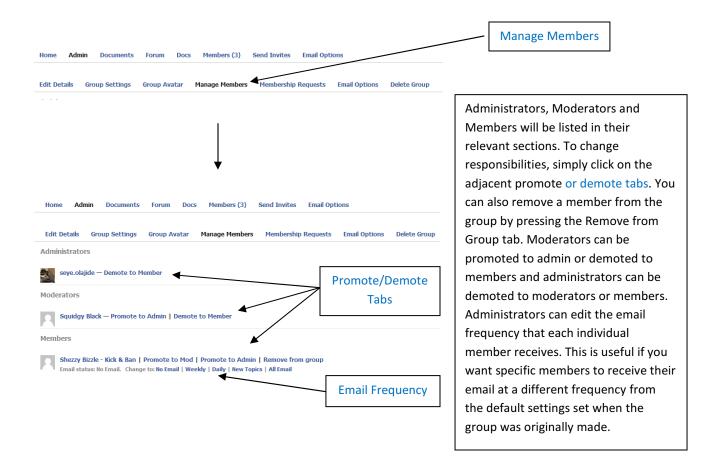

To join a group that is private, you need to send a membership request.

| How to Create a Group       Request Hembership         active 19 seconds ago       Private Group / 2 member         This group is simply a demeenstration of how a group is created on Inspired Social       Private Group / 2 member | Click on the Request Membership located on<br>the right of the Group's name. A new<br>notification will be sent to the Admin of the<br>group to let them know you have requested<br>to become a member. |
|----------------------------------------------------------------------------------------------------|----------------------------------------------------------------------------------------------------|
| Edit Details       Group Settings       Group Avatar       Manage Members       Membership Requests       Email Options       Delete Group         Shezzy Bizzle       requested 3 seconds ago       Reject       Reject       Reject | membership request page. Simply click on                                                                                                    |

#### Forums

By clicking on the Forums tab from the home page, the page will list all current forums and which groups they belong to. Hidden and Private groups will not be visible on this page unless you are a member of that group

| Group Forums Directory New Top        | oic 🗸         | S                     | earch anythi | 1g Search            |
|---------------------------------------|---------------|-----------------------|--------------|----------------------|
| All Topics (4)                        |               |                       | Order        | By: Last Active 💌    |
| Viewing topic 1 to 4 (4 total topics) |               |                       |              |                      |
| Topic Title                           | Latest Poster | Posted In Group       | Posts        | Freshness            |
| hello                                 | Shezzy Bizzle | How to Create a Group | 1            | 21 hours, 34 minutes |
| New Post                              | dele.olajide  | 🚆 My Hair             | 2            | 2 days, 20 hours     |
| Test Topic                            | dele.olajide  | 🧔 Lobby               | 1            | 2 weeks, 6 days      |
| Forum Post Test II                    | dele.olajide  | 🧔 Lobby               | 2            | 1 month, 1 week      |
| Viewing topic 1 to 4 (4 total topics) |               |                       |              |                      |

To create a new forum topic quickly, you can press the New Topic Button at the top of the page

| Sroup Forums Directory New Topic     |               | 5                        | learch anythi | ng Search            |
|--------------------------------------|---------------|--------------------------|---------------|----------------------|
| Post a New Topic:                    |               |                          |               |                      |
| ntie:                                |               |                          |               |                      |
|                                      |               |                          |               |                      |
| Content:                             |               |                          |               |                      |
| concent:                             |               |                          |               |                      |
|                                      |               |                          |               |                      |
|                                      |               |                          |               |                      |
|                                      |               |                          |               |                      |
|                                      |               | 4                        |               |                      |
| Fags (comma separated):              |               |                          |               |                      |
|                                      |               |                          |               |                      |
| Post In Group Forum:                 |               |                          |               |                      |
|                                      |               |                          |               |                      |
| <u>I</u>                             |               |                          |               |                      |
| To facebook                          |               |                          |               |                      |
| Post Topic Cancel                    |               |                          |               |                      |
| Post Topic Cancel                    |               |                          |               |                      |
|                                      |               |                          |               |                      |
| All Topics (4)                       |               |                          | Order         | By: Last Active      |
| fewing topic 1 to 4 (4 total topics) |               |                          |               |                      |
| Topic Title                          | Latest Poster | Posted In Group          | Posts         | Freshness            |
| nelo                                 | Shezzy Bizzle | How to Create a<br>Group | 1             | 21 hours, 34 minutes |
|                                      |               |                          |               |                      |

Type the forum's title in the title box and its content in the content box. You can add tags (that have been separated by commas). Tags will give your forum post points of reference to which the forum post is associated. If these tag words are searched by yourself or other members, your forum post will come up as a search result. Click on the post in group forum drop down box and list of groups will appear for which you can have your forum topic posted in. You can also have this forum topic sent out as a notification

You can create photo albums to be viewd on your page as well. To add photos, highlight the My Account tab from the Quick Access Toolbar and click on Album. You can view your pictures as well as uploading new ones. You can view any comments made by click on individual photos. You can also set permissions on photos as to whether you would like your photos to be abe to have comments left on them.

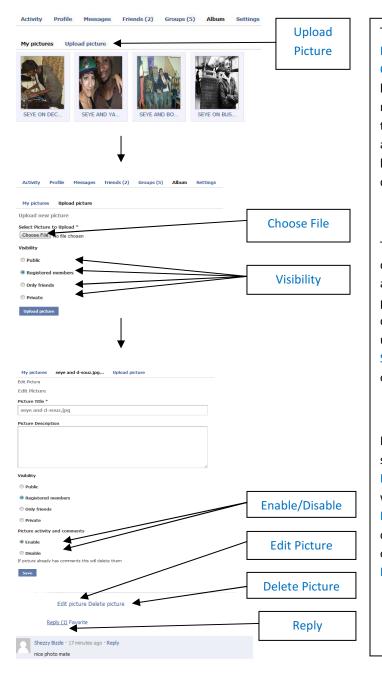

To upload a new picture, click on the Upload Picture link from your Album page. Click on Choose File to select an image from computer's hard drive. Once the file has uploaded, you can now select who will be able to have permission to view your photos in your album. Select the appropriate photo options from the Visibility click boxes and click on Upload Picture when you are done.

The next page will allow you to edit any photo details such as the photo's title and you can also add a description of the photo in the provided photo description box. You can also enable or disable photo comments as well as photo activity using the Enable/Disable click boxes. Click on Save when you finished selecting your preferred options.

If at any time you want to edit your photo settings, click on a photo and click the Edit Picture bottom located at the bottom. If you want to delete a photo, you can with Delete Photo link also located at the bottom. Any comments made by other members will be listed on the bottom. To post a comment, click on the Reply link.

### Events

Depending on your membership responsibilites, you will be able to create an events page where you can detail the name, location and rsvp details. You can also customize your event listing so that it contains information fields that our specific to the event. For example if the event is a fancy dress party, you can create a checkbox field that lists all the items of clothing or food you are rwquired to bring if you rsvp.

To create an event, click on the Events tab from the main page and click on Create New Event

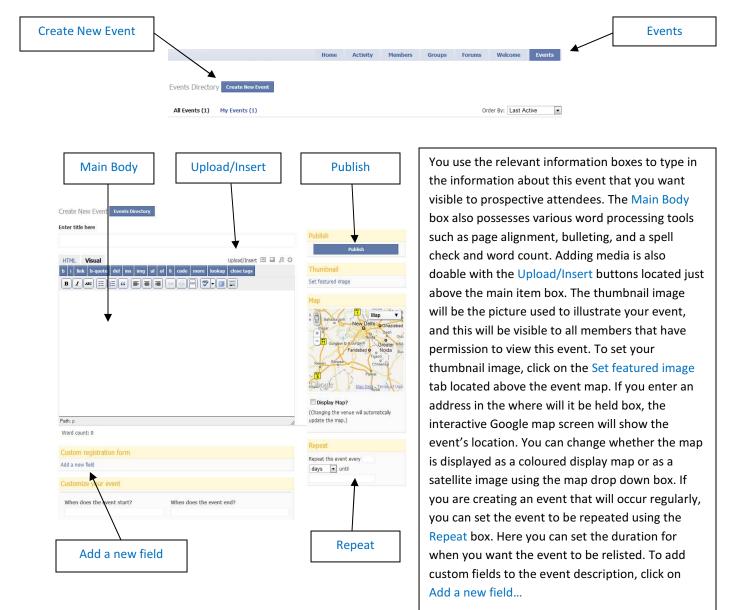

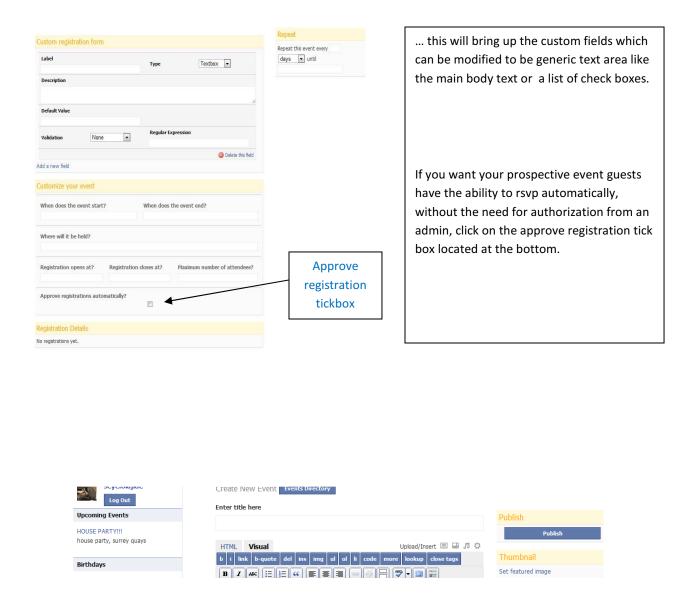

When you have finished creating your event, click on the Publish button located just above the map and your event will become live on your site.

## 5. Blogging

Inspired social uses the sofware script Wordpress to handle all of the blogging features. It accessed through the Dashboard tab.

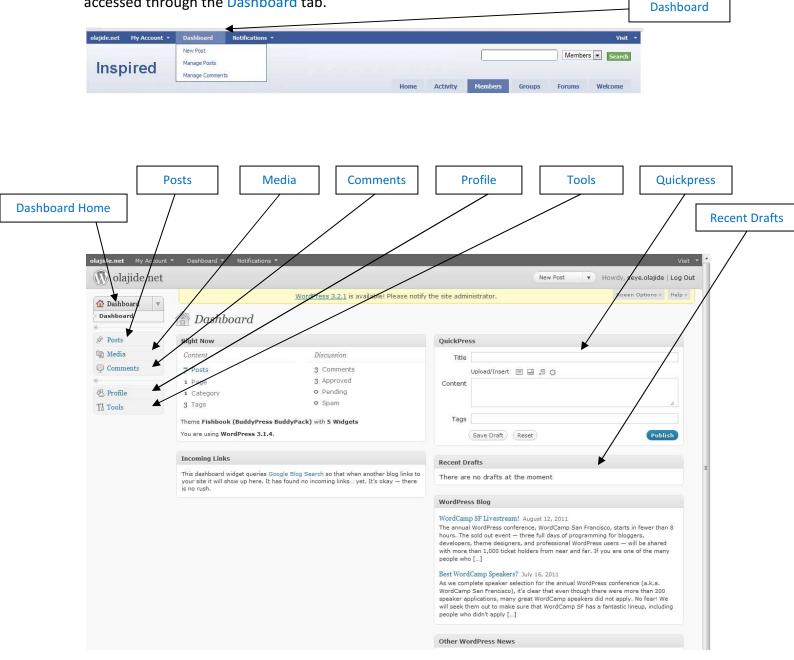

The Wordpress Dashboard is your hub for all of your blogging needs. The tool bar on the left will allow you to create and manage your blog posts with the Posts tabs. Members with member dashboard responsibilites will not have access to all dashoard features. Members will not be able to upload media and their blog posts will have to be authorised by Admin.

|                  | Drop Down Boxe                                                | s                         |               |         |   | earch<br>osts               |
|------------------|---------------------------------------------------------------|---------------------------|---------------|---------|---|-----------------------------|
| Posts V<br>Posts | All (9)   Published (1)   Draft (1)   Pending (1)   Trash (1) |                           |               |         |   | Search Posts                |
| Add New          | Bulk Actions 💌 Apply Show all dates 💌 N                       | View all categories 🛛 💽 🕞 | ilter         |         |   |                             |
| জ্যি Media       | Title                                                         | Author                    | Categories    | Tags    |   | Date                        |
| Comments         | nothing special, just writing - Pending                       | shezzybizzle              | Uncategorized | No Tags | Ø | 2011/08/16<br>Last Modified |
| 🛞 Profile        | howdy doody - Draft                                           | shezzybizzle              | Uncategorized | blah    | 0 | 2011/08/16                  |
| Tools            |                                                               |                           |               |         | 4 | Last Modified               |
|                  | Germany marks 50 years since Berlin Wall                      | dele.olajide              | Uncategorized | No Tags | Q | 2011/08/13<br>Published     |

The Posts section lists all the visible blog posts your member status will alow you to see. Any post subject to approval by admin will have "pending" written next to them.

Like an email browser, the Drop Down Boxes at the top will allow you to sort and order the posts in a preference of your choice, catergory, by date. You can search for specific posts using the search posts tool bar on the right.

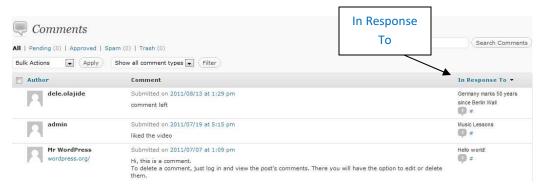

The comments page is accessed with the Comments tab. This page is identical to posts in layout. It will show a list of all comments made on posts. The In Response To bar on the right shows which blog posts the comments are attached to.

Depending on your membership status, you will gain the ability to upload small media files (up to 2mb) to a blog post. The media library page will list all media attachments made on a blog post and will list the blogs author as well. To add new media, simply highlight the media bar and click on Add New.

| > Lib |         |                                                                 |        |             |        |
|-------|---------|-----------------------------------------------------------------|--------|-------------|--------|
| Add   | d New   | Bulk Actions Apply Filter File File No media attachments found. | Author | Attached to | 🛡 Date |
|       | Profile | File Bulk Actions     Apply                                     | Author | Attached to | Date   |

|               | Dashboard     Dashboard     Dashboar |                                                                               | THE PLACE OF THE PLACE PLACE P |             |  |  |  |  |
|---------------|----------------------------------------------------------------------------------------------------|-------------------------------------------------------------------------------|----------------------------------------------------------------------------------------------------|-------------|--|--|--|--|
|               | 8                                                                                                    | Inlog                                                                         | l New Media                                                                                                    |             |  |  |  |  |
|               | Posts                                                                                                    | - Opiour                                                                      | i ivew meulu                                                                                                    |             |  |  |  |  |
|               |                                                                                                    | Choose files to up                                                            | oload Select Files Cancel Upload                                                                                                    |             |  |  |  |  |
|               | ঞ্জ Media                                                                                                    | *                                                                             |                                                                                                    |             |  |  |  |  |
|               | Library                                                                                                    | Maximum upload fi                                                             | ile size: 2MB                                                                                                    |             |  |  |  |  |
|               | > Add New                                                                                                    | You are using the                                                             | Flash uploader. Problems? Try the <u>Browser uploader</u> instead.                                                                                                    |             |  |  |  |  |
|               | Comments                                                                                                    |                                                                               | After a file has been uploaded, you can add titles and descriptions.                                                                                                    |             |  |  |  |  |
|               | 8                                                                                                    | Alter a life flas beer                                                        | rupidadeu, you can add ticles and descriptions.                                                                                                    |             |  |  |  |  |
|               |                                                                                                    |                                                                               | ↓<br>↓                                                                                                    |             |  |  |  |  |
|               |                                                                                                    |                                                                               | S                                                                                                    | elect Files |  |  |  |  |
|               | ঁ Posts<br>জ্বি Media ত                                                                                                    | Choose files to upload                                                        | Select Files Cancel Upload                                                                                                    |             |  |  |  |  |
|               | Library<br>Add New                                                                                                    | Maximum upload file size<br>You are using the Flash                           | e: 2MB<br>uploader. Problems? Try the <u>Browser uploader</u> instead.                                                                                                    |             |  |  |  |  |
|               | Library                                                                                                    | You are using the Flash                                                       | uploader. Problems? Try the <u>Browser uploader</u> instead.                                                                                                    |             |  |  |  |  |
|               | Library<br>Add New                                                                                                    | You are using the Flash                                                       |                                                                                                    |             |  |  |  |  |
|               | Library Add New Comments                                                                                                    | You are using the Flash                                                       | uploader. Problems? Try the <u>Browser uploader</u> instead.                                                                                                    | Hide        |  |  |  |  |
|               | Library<br>Add New<br>Comments                                                                                                    | You are using the Flash                                                       | uploader. Problems? Try the <u>Browser uploader</u> instead.                                                                                                    | Hide        |  |  |  |  |
|               | Library Add New Comments                                                                                                    | You are using the Flash                                                       | uploader. Problems? Try the <u>Browser uploader</u> instead.                                                                                                    | Hide        |  |  |  |  |
|               | Library<br>Add New<br>Comments                                                                                                    | You are using the Flash                                                       | uploader. Problems? Try the <u>Browser uploader</u> instead.<br>aded, you can add titles and descriptions.<br>File name: seye-on-decks.jpg                                                                                                    | Hide        |  |  |  |  |
|               | Library<br>Add New<br>Comments                                                                                                    | You are using the Flash                                                       | uploader. Problems? Try the <u>Browser uploader</u> instead.<br>aded, you can add titles and descriptions.<br>File name: seye-on-decks.jpg<br>File type: image/jpeg                                                                                                    | Hide        |  |  |  |  |
|               | Library<br>Add New<br>Comments                                                                                                    | You are using the Flash                                                       | uploader. Problems? Try the <u>Browser uploader</u> instead.<br>aded, you can add titles and descriptions.<br>File name: seye-on-decks.jpg<br>File type: image/jpeg<br>Upload date: August 16, 2011                                                                                                    | Hide        |  |  |  |  |
|               | Library<br>Add New<br>Comments                                                                                                    | You are using the Flash                                                       | uploader. Problems? Try the <u>Browser uploader</u> instead.<br>aded, you can add titles and descriptions.<br>File name: seye-on-decks.jpg<br>File type: image/jpeg                                                                                                    | Hide        |  |  |  |  |
|               | Library<br>Add New<br>Comments                                                                                                    | You are using the Flash                                                       | uploader. Problems? Try the <u>Browser uploader</u> instead.<br>aded, you can add titles and descriptions.<br>File name: seye-on-decks.jpg<br>File type: image/jpeg<br>Upload date: August 16, 2011                                                                                                    | Hide        |  |  |  |  |
|               | Library<br>Add New<br>Comments                                                                                                    | You are using the Flash<br>After a file has been uplow                        | uploader. Problems? Try the <u>Browser uploader</u> instead.<br>aded, you can add titles and descriptions.<br>File name: seye-on-decks.jpg<br>File type: image/jpeg<br>Upload date: August 16, 2011                                                                                                    | Hide        |  |  |  |  |
|               | Library<br>Add New<br>Comments                                                                                                    | You are using the Flash                                                       | uploader. Problems? Try the <u>Browser uploader</u> instead.<br>aded, you can add titles and descriptions.<br>File name: seye-on-decks.jpg<br>File type: image/jpeg<br>Upload date: August 16, 2011                                                                                                    | Hide        |  |  |  |  |
|               | Library<br>Add New<br>Comments                                                                                                    | You are using the Flash<br>After a file has been uplow                        | uploader. Problems? Try the <u>Browser uploader</u> instead.<br>aded, you can add titles and descriptions.<br>File name: seye-on-decks.jpg<br>File type: image/jpeg<br>Upload date: August 16, 2011<br>Dimensions: 352 × 481                                                                                                    | Hide        |  |  |  |  |
|               | Library<br>Add New<br>Comments                                                                                                    | You are using the Flash<br>After a file has been uplow                        | uploader. Problems? Try the <u>Browser uploader</u> instead.<br>aded, you can add titles and descriptions.<br>File name: seye-on-decks.jpg<br>File type: image/jpeg<br>Upload date: August 16, 2011                                                                                                    | Hide        |  |  |  |  |
|               | Library<br>Add New<br>Comments                                                                                                    | You are using the Flash<br>After a file has been uplow<br>Edit Image<br>Title | uploader. Problems? Try the <u>Browser uploader</u> instead.<br>aded, you can add titles and descriptions.<br>File name: seye-on-decks.jpg<br>File type: image/jpeg<br>Upload date: August 16, 2011<br>Dimensions: 352 × 481                                                                                                    | Hide        |  |  |  |  |
|               | Library<br>Add New<br>Comments                                                                                                    | You are using the Flash<br>After a file has been uplow                        | uploader. Problems? Try the <u>Browser uploader</u> instead.<br>aded, you can add titles and descriptions.<br>File name: seye-on-decks.jpg<br>File type: image/jpeg<br>Upload date: August 16, 2011<br>Dimensions: 352 × 481                                                                                                    | Hide        |  |  |  |  |
|               | Library<br>Add New<br>Comments                                                                                                    | You are using the Flash<br>After a file has been uploor<br>Edit Image         | uploader. Problems? Try the <u>Browser uploader</u> instead.<br><i>ded, you can add titles and descriptions.</i><br>File name: seye-on-decks.jpg<br>File type: image/jpeg<br>Upload date: August 16, 2011<br>Dimensions: 352 × 481<br>seye on decks                                                                                                    | Hide        |  |  |  |  |
|               | Library<br>Add New<br>Comments                                                                                                    | You are using the Flash<br>After a file has been uplow<br>Edit Image<br>Title | uploader. Problems? Try the <u>Browser uploader</u> instead.<br><i>ded, you can add titles and descriptions.</i><br>File name: seye-on-decks.jpg<br>File type: image/jpeg<br>Upload date: August 16, 2011<br>Dimensions: 352 × 481<br>seye on decks                                                                                                    | Hide        |  |  |  |  |
|               | Library<br>Add New<br>Comments                                                                                                    | You are using the Flash<br>After a file has been uploor<br>Edit Image         | uploader. Problems? Try the <u>Browser uploader</u> instead.<br><i>ded, you can add titles and descriptions.</i><br>File name: seye-on-decks.jpg<br>File type: image/jpeg<br>Upload date: August 16, 2011<br>Dimensions: 352 × 481<br>seye on decks                                                                                                    | Hide        |  |  |  |  |
|               | Library<br>Add New<br>Comments                                                                                                    | You are using the Flash<br>After a file has been uploo                        | uploader. Problems? Try the <u>Browser uploader</u> instead.<br><i>aded, you can add titles and descriptions.</i>                                                                                                    |             |  |  |  |  |
|               | Library<br>Add New<br>Comments                                                                                                    | You are using the Flash<br>After a file has been uploo                        | uploader. Problems? Try the <u>Browser uploader</u> instead.<br>aded, you can add titles and descriptions.<br>File name: seye-on-decks.jpg<br>File type: image/jpeg<br>Upload date: August 16, 2011<br>Dimensions: 352 x 481<br>seye on decks<br>Alt text for the Image, e.g. "The Mona Lisa"<br>http://redfire.4ng.net:7070/inspired/wp-content/uploads/2011/08/seye                                                                                                    |             |  |  |  |  |
| e All Changes | Library<br>Add New<br>Comments                                                                                                    | You are using the Flash<br>After a file has been uploot<br>Edit Image         | uploader. Problems? Try the <u>Browser uploader</u> instead.<br><i>aded, you can add titles and descriptions.</i>                                                                                                    |             |  |  |  |  |

Press the Select Files button and an explorer window will open allowing you to select the file your require form your computer to upload. When a file has been uploaded, you can add titles and descriptions to the file. When you have finished simply press the Save All Changes button at the bottom.

| red) clajide clajide claim claim cla |                     |                          |                                            |                                             |
|----------------------------------------------------------------------------------------------------|---------------------|--------------------------|--------------------------------------------|---------------------------------------------|
| red) clajide claim claim | Dashboard           |                          | WordPress 3.2.1 is avail                   | able! Please notify the site administrator. |
| red)                                                                                                    |                     | 🐣 Profile                |                                            |                                             |
| Pred)  Disable the visual editor when writing  Disable the visual editor when writing  Blue  Disable the visual editor of comment moderation. <u>Hore information</u> When viswing site  when viswing site  red)  red)  seye.olajide  ublicity as  seye.olajide                                                                                                    | 》 Posts<br>똏) Media | Personal Options         |                                            |                                             |
| red) seye.olajide  velocity as seye.olajide  velocity as seye.olajide  | Comments            | Visual Editor            | III Markle the standard address where with |                                             |
| Image: Constraint of the second shortcuts for comment moderation. <u>Hore information</u> Image: Constraint of the second shortcuts for comment moderation. <u>Hore information</u> Image: Constraint of the second shortcuts for comment moderation. <u>Hore informatinformation</u>                                                                                                    | (m) - m             | Admin Color Scheme       |                                            | 19                                          |
| cuts     Enable keyboard shortcuts for comment moderation. <u>Hore information</u> r     I when viewing site.       I in dashboard     I seye.olajide       Seye     I       Olajide     I       seye.olajide     I       ublicity as     seye.olajide                                                                                                    | 🛞 Profile 🔍         | Admin Color Scheme       | Blue                                       |                                             |
| r V when viewing site<br>in dashboard<br>seye.olajide<br>Olajide<br>red) seye.olajide<br>seye.olajide<br>ublicity as                                                                                                    | Ti Tools            |                          | Gray                                       |                                             |
| r V when viewing site<br>in dashboard<br>seye.olajide<br>Olajide<br>red) seye.olajide<br>seye.olajide<br>ublicity as                                                                                                    |                     | Keyboard Shortcuts       | IIII Enable keyboard shortcuts for comm    | pent moderation. More information           |
| Image: Seve.olajide     Usernames cannot be changed.       Seve     Olajide       oreg)     seve.olajide       ublicity as     seve.olajide                                                                                                    |                     | Show Admin Bar           |                                            |                                             |
| Seye<br>Olajide<br>red) seye.olajide<br>ublicity as seye.olajide                                                                                                    |                     | Chief Hanni bur          |                                            |                                             |
| Seye<br>Olajide<br>red) seye.olajide<br>ublicity as seye.olajide                                                                                                    |                     | Name                     |                                            |                                             |
| Olajide<br>red) seve.olajide<br>ublicity as seve.olajide •                                                                                                    |                     | Username                 | seye.olajide                               | Usernames cannot be changed.                |
| red) seye.olajide ublicity as seye.olajide v                                                                                                    |                     | First Name               | Seye                                       |                                             |
| ublicity as seve.olajide                                                                                                    |                     | Last Name                | Olajide                                    |                                             |
| ublicity as seve.olajide 💌                                                                                                    |                     | Nickname (required)      | seve.olajide                               |                                             |
|                                                                                                    |                     | Display name publicly as |                                            |                                             |
| shezzybizzle@gmail.com                                                                                                    |                     | Contact Info             |                                            |                                             |
| / shezzybizzle@gmail.com                                                                                                    |                     |                          |                                            |                                             |
|                                                                                                    |                     | E-mail (required)        | shezzybizzle@gmail.com                     |                                             |
|                                                                                                    |                     | Website                  |                                            |                                             |
|                                                                                                    |                     | AIM                      |                                            |                                             |
| Ļ                                                                                                    |                     | Yahoo IM                 |                                            |                                             |
| $\downarrow$                                                                                                    |                     |                          | 1                                          |                                             |
| V                                                                                                    |                     |                          |                                            |                                             |
|                                                                                                    | odate Profile       |                          | V                                          |                                             |
|                                                                                                    |                     |                          |                                            |                                             |
|                                                                                                    | New Password        |                          |                                            | e. Otherwise leave this blank.              |
| If you would like to change the password type a new one. Otherwise leave this blank<br>Type your new password again.                                                                                                    | New Password        |                          |                                            | e. Otherwise leave this blank               |

The profile page is accessed with the profile tab. Here, you will allow you to edit your personal details such as your name or the email address that you want your notifications sent to. You can change your password here or even include biographical information. Type the content in the relevant boxes and press the Update Profile button at the bottom of them page.

The tools tab will allow you to access wordpress's bookmarklet tool called Press This. Press this is a little application that runs in your web browser and allows you to take text, image and videos from any web page so that you can use them in your blogging. To access, click on tools and then click on Press This.

| ≪<br>≫ Posts      | The Tools                                                                                                    |
|-------------------|----------------------------------------------------------------------------------------------------|
| 💱 Media           | Press This                                                                                                    |
| <b>Q</b> Comments | Press This is a bookmarklet: a little app that runs in your browser and lets you grab bits of the web.                                                                  |
| «                 | Use Press This to clip text, images and videos from any web page. Then edit and add more straight from Press This before you save or publish it in a post on your site. |
| 🖑 Profile         | Drag-and-drop the following link to your bookmarks bar or right click it and add it to your favorites for a posting shortcut.                                           |
| Tools Tools       | Press This                                                                                                    |
| Pres              | s This                                                                                                    |

| Tools < olajide.net — WordPr                                  | ess | olajide.net > Press This                                  |
|---------------------------------------------------------------|-----|-----------------------------------------------------------|
|                                                               |     | Save Draft Publish                                        |
| B I U " ABC ∷ ∷ ∷ ≣ ≡ ≡ ≡<br>Tools < olajide.net – WordPress. |     | Categories                                                |
|                                                               |     | All Categories Most Used                                  |
|                                                               |     | Post Tags Add Choose from the most used tags in Post Tags |

From your Dashboard home page you can create a blog post very quickly by using the Quickpress box on the right. A title, content and tags box are all available from the dashboard home page so its very useful if you have a quick announcement to make. You can either save the post as a draft so you can come back to later and edit or you can publish it straight away. Depending on your membership role, any posts made will have to be verified by the admin.

Any recent posts that you have written and saved as a draft, they will be listed on your dashboard home page in the Recent Drafts section.

Any blog posts that have been approved and posted can be downloaded as pdf files. At the bottom of each blog post will be a PDF Download link. Right click and select Save as on the link so you can download the file to a specific folder. Clicking on the link will automatically download the file to your computers default download folder.

| Berlin Mayor Klaus Wowereit told a ceremony on Bernauer Street: "The Wall is history but we must r<br>forget it." |                   |
|----------------------------------------------------------------------------------------------------|-------------------|
| President Christian Wulff said Germany had been securely established as a reunified country.                      |                   |
| The city observed a minute's silence at noon (10:00 GMT) in memory of those who died trying to ex                 |                   |
| Click here to download as PDF                                                                                     | PDF Download Link |

## 6. Communication Toolbar

The Communication Toolbar is located at the bottom of every page. It will allow you to instantly communicate with group members and/or friends. You will be able initate instant messaging, voice over ip calling, video conferencing and desktop screen sharing.

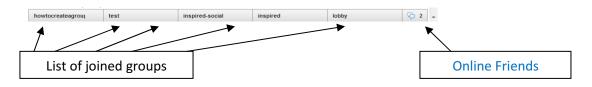

The groups you are a member of will be listed in the order that you joined them with the earliest at the far right, to your most recent at the far left(or if you are a member of multiple groups they will start another line on top). The number of online friends available will be listed on the far right. If

| seye.olajide<br>important message |       | the first set after playing pa<br>after a back-and-forth third | ast 1 a.m. the night before,<br>game that lasted 15 minute | -                              | d confidence to take a |  |
|-----------------------------------|-------|----------------------------------------------------------------|------------------------------------------------------------|--------------------------------|------------------------|--|
|                                   |       | ing the 2011 WTA season                                        | that the top two seeds adv                                 | anced to a finals.             |                        |  |
|                                   |       | met five previous times with<br>g at her 6th WTA title.        | h Petrova winning all five tim                             | es. Petrova will be looking fo | or her 10th career WTA |  |
|                                   |       |                                                                |                                                            |                                |                        |  |
|                                   |       |                                                                |                                                            |                                | No Comments »          |  |
| t                                 | ¥ 👱 🕸 |                                                                |                                                            |                                | No Comments »          |  |

To access a groups communication features, simply click on the group's name tab at the bottom and it will bring up a chat window with three icons.

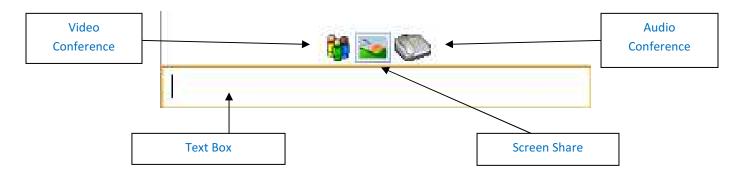

By typing a message in the Text Box and pressing enter, your message will be sent to all online members in that group. If their group window was initially closed, the chat window will automatically pop on when a new message is sent. If the window is minimised, a red notification icon will appear to let you know you have received a new message. The number on the bar will indicate how many new instant messages you have received.

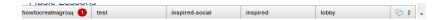

By clicking on the Video Conference icon, you will initiate the video conference window where up to 12 group members can engage in a video conference call. The conference window will automatically detect your computer's default webcam. You may also need to select the Allow setting if your computer prompts you that flash will be requesting a connection through your webcam and microphone.

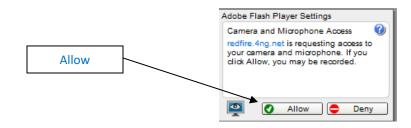

When you receive an invite to join a group video conference, a clickable link will appear in your instant messaging box.

| howtocreateagroup<br>seye.olajide<br>important message | ^      | ingind                        |
|--------------------------------------------------------|--------|-------------------------------|
| seye.olajide<br>hello there                            |        |                               |
| shezzybizzle<br>hello again<br>blah                    | ≡<br>→ |                               |
| howtocreateagroup 11:30:53                             |        |                               |
| <b>* * </b>                                            | *      | S.R. Withon Mutatilitys Rest  |
|                                                        |        | Soc Mechanological Sharin And |
| /ideo Conference                                       |        |                               |
| Link                                                   |        |                               |

You can toggle the video and audio on and off by clicking on your image in the video conference window itself until you have your preferred settings. The default settings will be set to having audio and video both on .

Video conferencing can also be done a one to one basis with friends. Click on the Online Friends tab located at the bottom right of the comm tool bar. Click on the name of the friend you wish to communicate with and an instant messager screen will open up. From the screen you can click on the Video Conference icon. The setting edit process is excatly the same as with video conferencing in a group. The only notable diffence in appearance is that the actual size of your friends image is significantly larger due to the call being on a one to one basis.

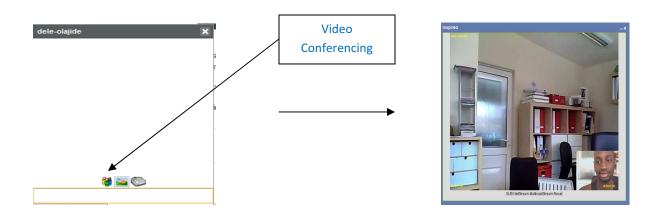

Screen sharing will allow you to show a realitime video image of a friends computer desktop. Anything that they are viewing on their computer screen such as a video or a powerpoint presentation will be visible to you. Screen sharing can be done on a one to one basis with a friend or you can share your screen with any number of people within group who decide to view it. To initiate a screen share, choose a friend or a group that you wish to screen share with on the comm bar. Click the screen share lcon.

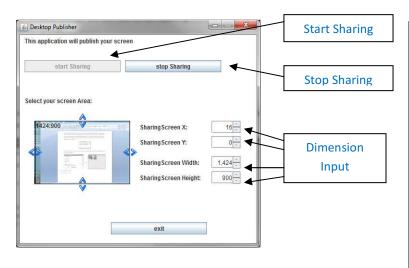

The Desktop Publisher window will open up and allow you to edit your screen sharing settings before you start broadcasting your screen. You can crop the size of your screen that you want to be visible to your audience by dragging the blue directional arrows to the size of your choice. You can also edit the screen share dimensions in the dimension input boxes. When you are ready to broadcast, click on start sharing tab. A screen share invite will appear on your comm toolbar in the same way you would receive a video conferencing call invite.

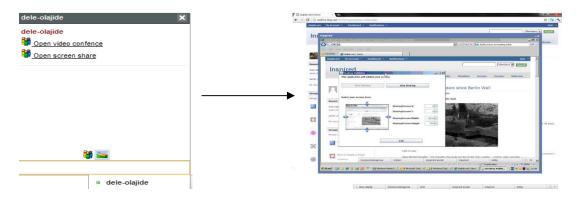

The quality and speed of the video stream will depend on a number of factors. As a genereal rule of thumb, to get the best quality, the resolution on the screen hosting the screen share should be set to 1024 x 768. You may experience delays of a few seconds in the feed. Due to limitations in technology and bandwith availablity, screen shares unfortunately wont be playing in HD quality at 60 fps at this current time.

Voice Over Internet Provider (Voip) calls can be made to friends on a one to one basis or to any number of members in a group (subject to bandwith). To make an audio conference call in a group, click on the group's name on the comm bar and click on Conference Call.

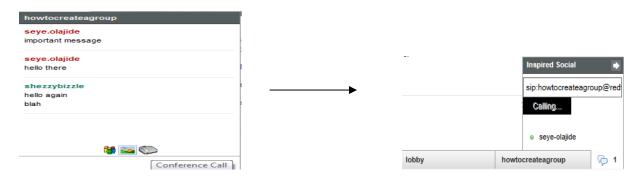

A notification will appear on the group's name on the comm tab. If you receive an audio conference invitation , just click on the link as you would a video conference invitation.

Initiating a phone call with an individual friend is very simple. Click on the online friends tab and click the name of the friend you wish to call. An instant message box should open up. On here, click on the phone call button.

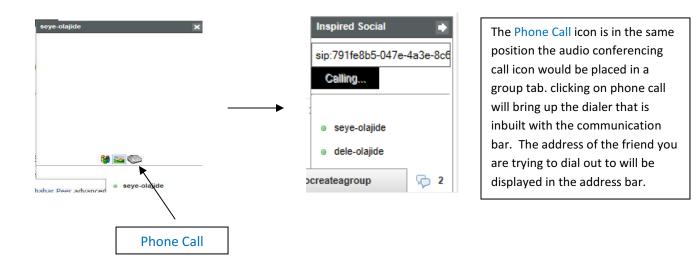

This is the end of the Inspired Social tour, I hope you have found this guide helpful. For specific guides to using wordpress features, please refer to the guide "Inspired Social: Administrato